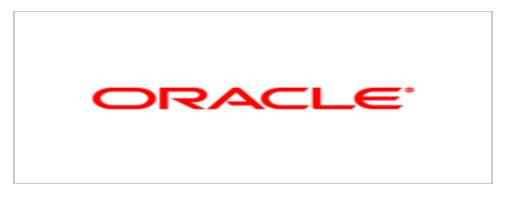

# **Oracle Product Lifecycle Analytics**

# Oracle PLA Configurator and Data Mapping Guide

v.3.3

Part Number E20562-02 May 2011

# **Oracle Copyright**

#### Copyright © 1995, 2011, Oracle and/or its affiliates. All rights reserved.

This software and related documentation are provided under a license agreement containing restrictions on use and disclosure and are protected by intellectual property laws. Except as expressly permitted in your license agreement or allowed by law, you may not use, copy, reproduce, translate, broadcast, modify, license, transmit, distribute, exhibit, perform, publish or display any part, in any form, or by any means. Reverse engineering, disassembly, or decompilation of this software, unless required by law for interoperability, is prohibited.

The information contained herein is subject to change without notice and is not warranted to be error-free. If you find any errors, please report them to us in writing.

If this software or related documentation is delivered to the U.S. Government or anyone licensing it on behalf of the U.S. Government, the following notice is applicable:

#### **U.S. GOVERNMENT RIGHTS**

Programs, software, databases, and related documentation and technical data delivered to U.S. Government customers are "commercial computer software" or "commercial technical data" pursuant to the applicable Federal Acquisition Regulation and agency-specific supplemental regulations. As such, the use, duplication, disclosure, modification, and adaptation shall be subject to the restrictions and license terms set forth in the applicable Government contract, and, to the extent applicable by the terms of the Government contract, the additional rights set forth in FAR 52.227-19, Commercial Computer Software License (December 2007). Oracle USA, Inc., 500 Oracle Parkway, Redwood City, CA 94065.

This software is developed for general use in a variety of information management applications. It is not developed or intended for use in any inherently dangerous applications, including applications which may create a risk of personal injury. If you use this software in dangerous applications, then you shall be responsible to take all appropriate fail-safe, backup, redundancy and other measures to ensure the safe use of this software. Oracle Corporation and its affiliates disclaim any liability for any damages caused by use of this software in dangerous applications.

Oracle and Java are registered trademarks of Oracle Corporation and/or its affiliates. Other names may be trademarks of their respective owners.

This software and documentation may provide access to or information on content, products and services from third parties. Oracle Corporation and its affiliates are not responsible for and expressly disclaim all warranties of any kind with respect to third party content, products and services. Oracle Corporation and its affiliates will not be responsible for any loss, costs, or damages incurred due to your access to or use of third party content, products or services. The RMW product includes software developed by the Visigoth Software Society.

# CONTENTS

| Oracle Copyright                                                                                                    | ii          |
|----------------------------------------------------------------------------------------------------|-------------|
| Introduction                                                                                                    | 1           |
| About this Guide<br>Acronyms Used in This Document<br>Related Documentation                                             | 1           |
| Overview of Agile Product Lifecycle Management Data Mapping                                                             | 3           |
| Overview of Agile PLM for Process Extensibility<br>The Agile PLM Oracle PLA Configurator                                |             |
| Mapping the Agile Product Lifecycle Management Data                                                                     |             |
| Data Mapping Process<br>What's Configurable in Agile PLM<br>Mappings Supported in This Release<br>PPM-Specific Mappings | 6<br>7<br>9 |
| Supported Data Types                                                                                                    |             |
| Using the MDS Configurator                                                                                              | 13          |
| Key Features                                                                                                    | 13          |
| Understanding the Subject Area Pane                                                                                     | 14          |
| Understanding the Mapping Table Pane                                                                                    | 16          |
| Customizing the Interface                                                                                               |             |
| Display Preferences                                                                                                    |             |
| Setting the Display Preferences                                                                                         |             |
| Extend User-Defined (Configurable) Fields<br>Adding New User-Defined Columns in the MDS Schema                          |             |
| Adding User-Defined Dimension Tables to the Schema                                                                      |             |
| Setting Up the ETL Run Time Configuration                                                                               |             |
| Configuring the Domain Values<br>Setting the ETL Run Time Properties                                                    |             |
| Accessing the Software                                                                                                  | 30          |
| Connection Information                                                                                                  |             |
| Changing the Password                                                                                                   |             |
| Running the Oracle Product Lifecycle Analytics Configurator                                                             |             |
| Execute the Staging ETL from the ODI                                                                                    |             |
| Executing ETL Using ODI                                                                                                 | 32          |

| Viewing ETL Process Status                                               |    |
|--------------------------------------------------------------------------|----|
| Increasing the Operator Display Limit in ODI                             |    |
| Executing ETL From the Windows Command Prompt                            |    |
| Mapping PLM Attributes                                                   |    |
| How to Map Attributes                                                    |    |
| Mapping Attributes in Agile Java Client Admin Module                     |    |
| Mapping Attributes in Oracle PLA Configurator                            |    |
| Validating the Data                                                      |    |
| -                                                                        |    |
| Executing the MDS ETL                                                    | 38 |
| Extending the Agile PLM for Process Data                                 | 41 |
| General Solution                                                         | 41 |
| What's Extensible in Agile PLM for Process                               | 42 |
| NPD Project Metrics                                                      | 44 |
| Mapping the NPD Project Metrics                                          | 45 |
| System-Defined NPD Project Metric Replacements                           |    |
| Simple (dimension-less) User-Defined NPD Project Metric Additions        |    |
| Dimensionalized User-Defined NPD Project Metric-Set Additions            |    |
|                                                                          |    |
| EAs Process Steps                                                        |    |
| EA Mapping Table and Column Choices                                      |    |
| EA Example                                                               | 55 |
| Frequently Asked Questions                                               | 57 |
| Frequently Asked Questions Related to Agile Product Lifecycle Management | 57 |
| Frequently Asked Questions Related to Agile PLM for Process              | 61 |
| Troubleshooting Guidelines                                               | 63 |
| Troubleshooting Guidelines Related to Agile Product Lifecycle Management | 63 |
| Troubleshooting Guidelines Related to Agile PLM for Process              |    |

# Preface

Oracle's Agile PLM documentation set includes Adobe® Acrobat PDF files. The <u>Oracle Technology</u> <u>Network (OTN) Web site</u> http://www.oracle.com/technetwork/documentation/agile-085940.html contains the latest versions of the Agile PLM PDF files. You can view or download these manuals from the Web site, or you can ask your Agile administrator if there is an Agile PLM Documentation folder available on your network from which you can access the Agile PLM documentation (PDF) files.

**Note** To read the PDF files, you must use the free Adobe Acrobat Reader version 9.0 or later. This program can be downloaded from the <u>Adobe Web site</u> http://www.adobe.com.

#### The Oracle Technology Network (OTN) Web site

http://www.oracle.com/technetwork/documentation/agile-085940.html can be accessed through **Help** > **Manuals** in both Agile Web Client and Agile Java Client. If you need additional assistance or information, please contact My Oracle Support (<u>https://support.oracle.com</u>) for assistance.

**Note** Before calling Oracle Support about a problem with an Agile PLM manual, please have the full part number, which is located on the title page.

### TTY Access to Oracle Support Services

Oracle provides dedicated Text Telephone (TTY) access to Oracle Support Services within the United States of America 24 hours a day, 7 days a week. For TTY support, call 800.446.2398. Outside the United States, call +1.407.458.2479.

### Readme

Any last-minute information about Agile PLM can be found in the Readme file on the <u>Oracle</u> <u>Technology Network (OTN) Web site</u> http://www.oracle.com/technetwork/documentation/agile-085940.html.

### Agile Training Aids

Go to the Oracle University Web page

http://www.oracle.com/education/chooser/selectcountry\_new.html for more information on Agile Training offerings.

### Accessibility of Code Examples in Documentation

Screen readers may not always correctly read the code examples in this document. The conventions for writing code require that closing braces should appear on an otherwise empty line; however, some screen readers may not always read a line of text that consists solely of a bracket or brace.

This documentation may contain links to Web sites of other companies or organizations that Oracle does not own or control. Oracle neither evaluates nor makes any representations regarding the accessibility of these Web sites.

# Chapter 1 Introduction

1

#### This chapter includes the following:

| About this Guide                                            | . 1 |
|-------------------------------------------------------------|-----|
| Overview of Agile Product Lifecycle Management Data Mapping |     |
| Overview of Agile PLM for Process Extensibility             |     |
| The Agile PLM Oracle PLA Configurator                       |     |

In order to support enterprise reporting and analysis needs, accurate operational data encompassing millions of product records must be made available for use within analytics applications. This data must be organized and formatted in meaningful ways to support different guery modes and ensure that business users derive the right information for decision making.

Typically, Extract-Transform-Load (ETL) processes are used to reorganize source data before loading it into the target system. Field-level data mappings need to be carried out to resolve any differences in the field names.

# About this Guide

This document is intended for data warehouse administrators who are familiar with *Agile Product Lifecycle Management 9.x* application (**Agile PLM 9**) and *Agile PLM for Process* application administrators who have database warehousing skills.

### **Acronyms Used in This Document**

| Acronym | Expansion                        |
|---------|----------------------------------|
| BI      | Business Intelligence            |
| САРА    | Corrective and Preventive Action |
| CRM     | Customer Relationship Management |
| DM      | Data Mart                        |
| ECO     | Engineering Change Order         |
| ECR     | Engineering Change Request       |
| ETL     | Extract-Transform-Load           |

The table below lists the acronyms used in this document.

| Acronym    | Expansion                                             |
|------------|-------------------------------------------------------|
| FS         | Fact Staging                                          |
| МСО        | Manufacturing Change Order                            |
| MDS        | Multi-Dimensional Schema                              |
| NCR        | Non-Conformance Report                                |
| OBIEE      | Oracle Business Intelligence Enterprise Edition       |
| ODI        | Oracle Data Integrator                                |
| ODM        | Operational Data Mart                                 |
| Oracle PLA | Oracle Product Lifecycle Analytics                    |
| PLM        | Product Lifecycle Management                          |
| PLM BI     | Product Lifecycle Management Business<br>Intelligence |
| PLM DM     | Product Lifecycle Management Data Mart                |
| РРМ        | Product Portfolio Management                          |
| PQM        | Product Quality Management                            |
| PR         | Problem Report                                        |
| SCM        | Supply Chain Management                               |
| SS         | Stop Ship                                             |

### **Related Documentation**

The documents that you may need to reference during the data mapping process, mainly the Oracle Product Lifecycle Analytics (Oracle PLA) product installation documentation and the database schema documentation, are available on Oracle Technology Network (http://www.oracle.com/technology/documentation/agile.html).

- Oracle Product Lifecycle Analytics Setup Guide Describes the installation and deployment of BI product components.
- Oracle Product Lifecycle Analytics Data Reference Manual Describes the entities of the published model of the MDS schema.
- Dracle Product Lifecycle Analytics User Guide Oracle PLA helps you to analyze business

data, assess business impact, make timely decisions, and conduct trend analysis.

# **Overview of Agile Product Lifecycle Management Data Mapping**

The Oracle Product Lifecycle Analytics (Oracle PLA) application queries data for reports and dashboards from the Multi-Dimensional Schema (MDS) database. The MDS database schema contains a set of tables and columns to support PLM business reporting and analytics requirements. The data for this MDS schema is sourced from Agile Product Lifecycle Management (Agile PLM).

You define fields in Agile PLM according to your business process requirements. The Oracle Product Lifecycle Analytics application retrieves accurate field data for analysis *only* if the data in the MDS fields and the data in the Agile PLM fields are synchronized. Additionally, you should map the source custom-defined fields (Page Two and Page Three) of Agile PLM business objects.

Data type mapping is available in all three models - PC, PQM, and PPM.

**Note** For more information on Oracle Product Lifecycle Analytics architecture, see the Oracle *Product Lifecycle Analytics* Setup Guide.

## **Overview of Agile PLM for Process Extensibility**

Oracle Product Lifecycle Analytics (Oracle PLA) solution framework for Agile PLM for Process source allows you to customize and extend the out-of-the-box solution by providing configuration and customization capabilities.

Data flows from Agile PLM for Process to the presentation layer within Oracle PLA happens in the following order:

- 1. Source to Staging
- 2. Staging to Multi-Dimensional Schema (MDS)
- 3. MDS to the presentation layer of the OBIEE repository

# The Agile PLM Oracle PLA Configurator

The Oracle PLA Configurator tool allows you to map attributes from the **Agile PLM** application to fields in the data layer of the Oracle Product Lifecycle Analytics application. With an easy-to-use graphical interface, the Oracle PLA Configurator simplifies the process of mapping fields from Agile PLM to the tables and columns in the MDS database schema. These saved field-level mappings are used by the ETL process to load data into the target MDS database schema.

**Note** When you open an object in the Agile PLM Web Client or Java Client, you see a tabbed window with fields. In Agile PLM these fields are called **attributes**. For complete information on Agile PLM attributes, refer to the *Agile Administrator Guide*.

**Important** The Oracle PLA Configurator tool is used *only* for Agile PLM application data mapping.

# Chapter 2

# Mapping the Agile Product Lifecycle Management Data

#### This chapter includes the following:

| Data Mapping Process               | . 5 |
|------------------------------------|-----|
| What's Configurable in Agile PLM   | . 6 |
| Mappings Supported in This Release | . 7 |

This chapter relates to Agile PLM for information on configuration (attribute mapping) related to Agile PLM for Process see Chapter 4 "Extending the Agile PLM for Process Data".

## **Data Mapping Process**

The Oracle PLA Configurator's configuration capabilities includes the mapping of Cover Page, Page Two, Page Three, and Flex attributes of supported Agile PLM classes, as follows:

- MDS fact fields to Agile PLM source fields.
- <sup>a</sup> MDS dimension fields to Agile PLM source lists that are assigned to the Agile PLM fields.

Data accessed by the tool is located in the MDS and ODM database tables.

Important Any changes to the Data Dictionary definitions in Agile Oracle PLA staging schema or MDS impacts the tool.

Please refer to the latest published model as documented in the relevant *Data Reference Manual* available on the Oracle Technology Network.

The Oracle Product Lifecycle Analytics reports derive data from fixed target columns within the database tables. Using the Oracle PLA Configurator, the data elements (in the fixed target columns) are mapped to the source columns. Data is derived from these source columns.

For these changes to take effect, you must perform the following actions in the order given:

- 1. Before you start mapping, at least one successful completion of a Stage ETL run.
- 2. After you finish mapping, at least one successful ETL run on MDS.
- **Note** The Oracle PLA Configurator is purely a mapping tool. Data is retrieved and updated through the ETL processes. If there are any configuration mapping changes, MDS ETL is automatically set to Full Load. When you change the PLM version, set MDS ETL to Full Load by using ETL Configurations > Runtime Options.

## What's Configurable in Agile PLM

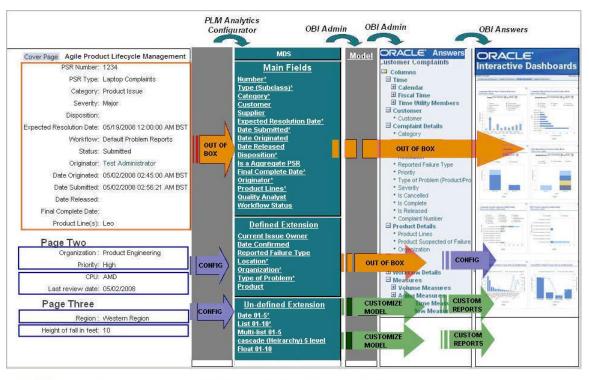

Cover page attributes pre-mapped to the main fields in Oracle PLA. These fields are not configurable.

Page two and Page three attributes configured to be mapped to Defined and Un-defined fields using MDS Configurator.

User-defined fields customized in the Oracle PLA model.

The MDS has three field types:

1. **Main fields (Not configurable) -** These fields correspond to an object's Cover Page attributes in the Agile PLM application. Some Cover Page attributes, such as multi-text fields, are not relevant for analysis and are excluded from the MDS. Since these fields have a predefined meaning they are embedded in the OBIEE model and used to compute relevant predefined metrics.

These are exposed in the presentation layer of the model as measures and dimensions. Reports created using these measures and dimensions are embedded in the out-of-the-box role-based and functional dashboards.

- 2. **Defined extensions (Configurable) -** Defined extension fields in each fact or subject area capture important information about the subject area. They have predefined semantics and in Agile PLM are configurable to the Cover Page, Page Two, Page Three, and flex attributes. Out-of-the-box, they are not mapped to any Agile PLM attribute. These defined fields are mapped as dimensions and measures in the OBIEE model.
- 3. User-defined extensions (Configurable) User-Defined extension fields in each fact or subject area are used to capture important information about the subject area. They have predefined semantics, and in Agile PLM are configurable to the Cover Page, Page Two, Page Three, and flex attributes. Out-of-the-box, they are not mapped to any Agile PLM attribute. If you want to use these fields you need to customize the model. Contact your Oracle PLA administrator for further information.

The figure above illustrates the following:

- 1. how each type of MDS field is mapped from one layer to the next
- 2. shows the field that you can configure or customize

**Note** Use the OBIEE Admin features for additional configuration and customization.

### **Mappings Supported in This Release**

The table below shows the data sources for the target MDS tables. The *Target Fact Table* column lists the target MDS table name. The *Classes* column lists the attribute groups (from where the data is sourced).

| Target Fact<br>Table        | Classes                                                                                                    | Subclasses                                                                     | Supported Source Attribute Groups                                                                                                    |
|-----------------------------|----------------------------------------------------------------------------------------------------|--------------------------------------------------------------------------------|----------------------------------------------------------------------------------------------------|
| Core Fact<br>Table          | <ul> <li>PR</li> <li>NCR</li> <li>CAPA</li> <li>Change Orders</li> <li>Change Requests</li> <li>Manufacturing</li> <li>Change Orders</li> <li>Stop Ship</li> <li>Mfr Part</li> <li>Mfr</li> <li>Item Mfr Part</li> <li>Item Product<br/>Performance</li> </ul> |                                                                                | <ul> <li>Cover Page, Page Two attributes, Page Three attributes of subclasses</li> <li>Flex attributes</li> <li>Cover Page attributes, Page Two attributes, Page Three attributes of subclasses</li> <li>Cover Page attributes of subclasses</li> <li>Flex attributes</li> <li>Item AML flex attributes</li> <li>Read through of dimensions configured on Item facts and Mfr Part fact</li> </ul>     |
|                             | Gate                                                                                                    |                                                                                | <ul> <li>Cover Page attributes, Page Two attributes,<br/>Page Three attributes of Gate subclasses<br/>configured as Gate domain.</li> <li>Gate subclass Flex attributes</li> <li>Team tab P3 and Flex attributes</li> </ul>                                                                                                    |
|                             | Activity                                                                                                    | <ul> <li>Program</li> <li>Project</li> <li>Phase</li> <li>Portfolio</li> </ul> | <ul> <li>Cover Page attributes, Page Two attributes,<br/>Page Three attributes of Activity subclasses<br/>configured as different domain values.</li> <li>Activity subclass Flex attributes</li> <li>Team tab P3 and Flex attributes</li> <li>For every supported domain (Program, Portfolio<br/>and Phase), you can map only the subclasses<br/>that are configured as domain attributes.</li> </ul> |
| Affected Item<br>Fact Table | <ul> <li>PR</li> <li>NCR</li> <li>CAPA,</li> <li>Audit, ECO</li> <li>ECR</li> <li>MCO</li> <li>SS</li> </ul>                                                                                                    |                                                                                | All Attributes configured on the Affected Item tab. Note Excludes Item read-through attributes.                                                                                                    |

| Target Fact<br>Table                                        | Classes                                                                                                    | Subclasses | Supported Source Attribute Groups                                   |
|-------------------------------------------------------------|----------------------------------------------------------------------------------------------------|------------|---------------------------------------------------------------------|
| Single<br>Materialized<br>view<br>consisting of<br>subclass | <ul> <li>Audit</li> <li>CAPA</li> <li>NCR</li> <li>PR</li> <li>Change Order</li> <li>Engineering Change<br/>Request,</li> <li>Manufacturing<br/>Change</li> </ul> |            | Read through of dimensions configured on Item facts, subclass facts |
|                                                             | <ul> <li>Stop Ship</li> </ul>                                                                                                    |            |                                                                     |

# **PPM-Specific Mappings**

The table below describes how the Oracle Product Lifecycle Analytics Configurator (Oracle PLA Configurator) provides mapping ability to Agile PLM Product Portfolio Management (PPM) source data.

| OPLA Configurator |                                                                                                    | MDS Target table |                       |
|-------------------|----------------------------------------------------------------------------------------------------|------------------|-----------------------|
| Configurator      | Mapping                                                                                                    | Fact Table       | Dimension Table       |
| Subject Area      | Description                                                                                                    |                  |                       |
| Portfolio         | Oracle PLA                                                                                                    | Portfolio fact:  | Portfolio Dimensional |
|                   | Configurator provides                                                                                                    | PPM PORTFOLIO F  | attribute:            |
|                   | the ability to map Cover<br>Page/P2/P3/Flex<br>attribute of any Activity<br>subclass. Choose the<br>attributes relevant to<br>the Portfolio domain<br>subclasses as<br>configured in domain<br>look up. |                  | PPM_PORTFOLIO_D       |

| OPL      | A Configurator                                                                                                    | MDS Tar                                | get table                                              |
|----------|----------------------------------------------------------------------------------------------------|----------------------------------------|--------------------------------------------------------|
| Program  | Oracle PLA<br>Configurator provides<br>the ability to map Cover<br>Page /P2/P3/Flex<br>attribute of any Activity<br>subclass. Choose the<br>attributes relevant to<br>the Program domain<br>subclasses as<br>configured in domain<br>look up.                                                               | Program fact:<br>PPM_PROGRAM_F         | Program Dimensional<br>attribute:<br>PPM_PROGRAM_D     |
| Project  | Oracle PLA<br>Configurator provides<br>the ability to map Cover<br>Page /P2/P3/Flex<br>attribute of any Activity<br>subclass. Choose the<br>attributes relevant to<br>Activities subclasses<br>that are considered as<br>Projects according to<br>the Phase domain<br>configured in domain<br>value lookup. | Project Summary fact:<br>PPM_PRJ_SUM_F | The Project<br>dimensional attribute:<br>PPM_PROJECT_D |
| Phase    | Oracle PLA<br>Configurator provides<br>the ability to map Cover<br>Page /P2/P3/Flex<br>attribute of any Activity<br>subclass. Choose the<br>attributes relevant to<br>the Phase domain<br>subclasses as<br>configured in domain<br>look up.                                                                 | Phase Gate fact:<br>PPM_PHASE_GATE_F   | Phase dimensional<br>attribute:<br>PPM_PHASE_D         |
| Activity | OPLA Configurator<br>provides the ability to<br>map Cover Page<br>/P2/P3/Flex attribute of<br>any Activity subclass.<br>Also, the P3 and Flex<br>attributes of Team tab.                                                                                                    | Activity base fact:<br>PPM_ACTIVITY_F  | Activity dimensional<br>attribute:<br>PPM_ACTIVITY_D   |

| OPLA C | onfigurator                                                                                                    | MDS Tar | get table                                                 |
|--------|----------------------------------------------------------------------------------------------------|---------|-----------------------------------------------------------|
| Gate   | Oracle PLA<br>Configurator provides<br>the ability to map Cover<br>Page /P2/P3/Flex<br>attribute of any Gate<br>subclass. Also, the P3<br>and Flex attributes of<br>Team tab.                                  | MDS Tar | get table<br>Gate dimensional<br>attribute:<br>PPM_GATE_D |
|        | Choose the attributes<br>relevant to the Decision<br>Gate domain<br>subclasses as<br>configured in domain<br>look up or any Gate<br>subclass if you are<br>planning to bring it<br>across to Detailed<br>areas |         |                                                           |

### **Supported Data Types**

The table below lists the supported data type mappings.

| Target:<br>MDS Table /<br>Column Type | Source:<br>Agile PLM Attribute Type                                                                                                    |  |
|---------------------------------------|----------------------------------------------------------------------------------------------------|--|
| Dimension                             | <ul><li>List</li><li>Multi-list</li></ul>                                                                                                    |  |
|                                       | <ul> <li>Cascade</li> <li>Single-select dynamic list</li> </ul>                                                                                                    |  |
|                                       | <ul> <li>Single-select dynamic list</li> <li>Note Cascade lists are not supported for the PPM module in Oracle<br/>Product Lifecycle Analytics Release 3.3.</li> </ul> |  |

| Target:<br>MDS Table /<br>Column Type | Source:<br>Agile PLM Attribute Type                                                    |  |  |
|---------------------------------------|----------------------------------------------------------------------------------------|--|--|
| Bridge                                | <ul> <li>Multi-list</li> <li>Multi-list cascade</li> <li>Multi-list dynamic</li> </ul> |  |  |
| Date                                  | Date                                                                                   |  |  |
| Number                                | Number                                                                                 |  |  |
| Float                                 | Money                                                                                  |  |  |
| Text                                  | Alphanumeric text                                                                      |  |  |
| Money                                 | Also known as Cost                                                                     |  |  |

# Chapter 3

# Using the MDS Configurator

#### This chapter includes the following:

|   | Key Features                                                | . 13 |
|---|-------------------------------------------------------------|------|
|   | Accessing the Software                                      | . 30 |
|   | Running the Oracle Product Lifecycle Analytics Configurator | . 31 |
|   | Execute the Staging ETL from the ODI                        | . 31 |
|   | Mapping PLM Attributes                                      |      |
| - | Executing the MDS ETL                                       | . 38 |

This chapter relates to Agile PLM for information on configuration (attribute mapping) related to Agile PLM for Process see Chapter 4 "Extending the Agile PLM for Process Data".

**Important** You can only use the Oracle Product Lifecycle Analytics (Oracle PLA) Configurator to set up mappings to the Agile Product Lifecycle Management 9.3.x (Agile PLM 9.3.x) source system.

# **Key Features**

The Oracle Product Lifecycle Analytics (Oracle PLA) Configurator interface consists of the following two basic panes:

- 1. **Subject Area pane** Displays the Agile PLM module and its subject areas. It is located on the lefthand-side of the Oracle PLA Configurator.
- 2. **Mapping Table pane** Displays the target and source destinations for all the PLM attributes that can be configured. It is located on the right-hand-side of the Oracle PLA Configurator.

| Subject Areas                          | Base Fact Affected N | ems                    |                    |                        |                  |
|----------------------------------------|----------------------|------------------------|--------------------|------------------------|------------------|
| Common                                 | Target Column        | Mappable PLM Attribute | PLM Attribute Name | Target Dimension Table | Target Map Table |
| - 🗋 item                               | PC_MCO_SEVFINIMPA    |                        |                    | PC_MCO_SEVFINIMPA      |                  |
| <ul> <li>Manufacturer Parts</li> </ul> | PC_MCO_USRDEF_M      | LMULTILIST             |                    |                        | PC_MCO_USRDEF_M  |
| Item Manufacturer Parts                | PC_MCO_USRDEF_M      | LMULTILIST             |                    |                        | PC_MCO_USRDEF_M  |
| Product Collabration                   | PC_MCO_USRDEF_M      | L MULTILIST            |                    |                        | PC_MCO_USRDEF_M  |
| Change Orders                          | PC_MCO_USRDEF_M      | L MULTILIST            |                    |                        | PC_MCO_USRDEF_M  |
| Mfr Change Orders                      | PC_MCO_USRDEF_M      | LMULTILIST             |                    |                        | PC_MCO_USRDEF_M  |
| Stop Ships                             | REQUIRED_TIME_ID     | DATE                   |                    |                        |                  |
| Change Requests                        | SCHEDULE_IMPACT      | NUMBER                 |                    |                        |                  |
| Product Quality Management             | SUPP_CHANGE_COS      |                        |                    |                        |                  |
| Customer Complaints                    | PC_MCO_SC_OWNER      | MULTILIST              |                    | USER_D                 | PC_MCO_SC_OWNER  |
|                                        | ENGG_IMPL_COST       | MONEY                  |                    |                        |                  |
| - NCRs                                 | FIELD_REPAIR_COST    |                        |                    |                        |                  |
| - CAPAS                                | MPL_MANUF_TIME_ID    |                        |                    |                        |                  |
| - 🗋 Audits                             | MPL_QUALITY_TIME_    | D DATE                 |                    |                        |                  |
| Product Portfolio Management           | MPL_SC_TIME_ID       | DATE                   |                    |                        |                  |
| - 🗋 Activity                           | MINT_ORGANIZATION_I  | D LIST                 |                    | INT_ORGANIZATION_D     |                  |
| - 🗋 Gate                               | MCO_USRDEF_COST      |                        |                    |                        |                  |
| - D Phase                              | MCO_USRDEF_COST      |                        |                    |                        |                  |
| - D Project                            | MCO_USRDEF_COST      |                        |                    |                        |                  |
| - Program                              | MCO_USRDEF_COST      |                        |                    |                        |                  |
| - Portfolio                            | MCO_USRDEF_COST      |                        |                    |                        |                  |
| Pontono                                | MCO_USRDEF_COST      |                        |                    |                        |                  |
|                                        | MCO_USRDEF_COST      |                        |                    |                        |                  |
|                                        | MCO_USRDEF_COST      |                        |                    |                        |                  |
|                                        | MCO_USRDEF_COST      |                        |                    |                        |                  |
|                                        | MCO_USRDEF_COST      |                        |                    |                        |                  |
|                                        | MCO_USRDEF_DATE      |                        |                    |                        |                  |
|                                        | MCO_USRDEF_DATE      |                        |                    |                        |                  |
|                                        | MCO_USRDEF_DATE:     |                        |                    |                        |                  |
|                                        | MCO_USRDEF_DATE:     |                        |                    |                        |                  |
|                                        | MCO_USRDEF_DATE      |                        |                    |                        |                  |
|                                        | MCO_USRDEF_LISTO     |                        |                    |                        |                  |
|                                        | MCO_USRDEF_LIST1     | LIST                   |                    |                        |                  |
|                                        | MCO_USRDEF_LIST1     |                        |                    |                        |                  |
|                                        | MCO_USRDEF_LIST1     |                        |                    |                        |                  |
|                                        | MCO_USRDEF_LIST1     | 2 JUST                 |                    |                        |                  |

You can customize the default values for the Subject Area pane and the Mapping Table pane as per your requirements.

For more information on how to customize the default values, see <u>Customizing the Interface</u> on page 17.

### **Understanding the Subject Area Pane**

A Subject Area is a group of configurable fact tables in the MDS schema. These configurable fact tables correspond to subject areas of PLM Analytics modules within the Oracle Product Lifecycle Analytics (Oracle PLA).

The Subject Area pane has a hierarchical tree structure. The first level shows the Agile PLM module name, and the second level shows the supported subject areas for that module.

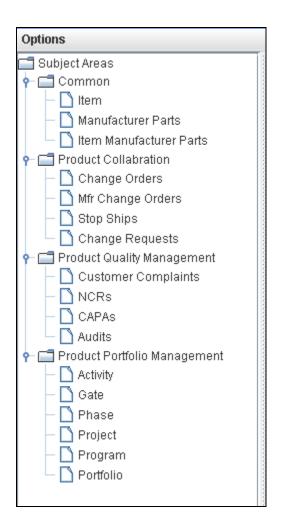

Each subject area can be associated with one or more Fact types. Each fact type appears as a tab on the right pane, where its corresponding attributes are displayed.

**Note** In Product Portfolio Management, for the Program, Phase and Portfolio subject areas, the Cover page, Page Two, and Page Three attributes specific to the corresponding domains appear on the right pane. For example, the Phase subject area displays only the Phase-specific P3 attributes. For Gate, Activity and Project subject areas, the P3 attributes of all the subclasses are displayed.

### **Understanding the Mapping Table Pane**

In the Oracle PLA Configurator the right side shows the Mapping Table pane. It is a fact table where the target and source information is displayed.

Some tips on the Mapping Table pane:

- 1. Some target values are auto-populated.
- 2. Source data for each row needs to be selected manually from the options provided.
- 3. Target columns show the target field name and dimension table where applicable.
- 4. User-defined fields are prefixed with 'USR\_DEF'.

| Column                         | Description                                                                                                    |  |  |
|--------------------------------|----------------------------------------------------------------------------------------------------|--|--|
| Target Column                  | Column name within the Fact table in MDS schema to which the PLM Attribute is mapped.                                                                                                    |  |  |
| Mappable PLM<br>Attribute Type | Type of PLM Attribute (or Field) that can be mapped to the corresponding column in the Fact table. Possible Values: Number, Date, List, Multi-list, and Money.                                                                                                    |  |  |
| PLM Attribute Name             | Name of the PLM Attribute (or Field) that is mapped to the corresponding column in the Fact table.                                                                                                    |  |  |
| Target Dimension Table         | <ul> <li>Name of the dimension table in the target MDS schema. It is used only if the PLM Attribute Type is "List" or "Multi-List".</li> <li>Note The user cannot change the Target Dimension Tables for the user-defined "List" attributes of PPM, as all the user-defined columns for PPM are maintained in a single dimension table. Refer Oracle Product Lifecycle Analytics Data Reference Manual for the database tables.</li> </ul> |  |  |
| Target Map Table               | Name of the bridge table in the target MDS schema. It is used only if the PLM Attribute Type is "Multi-List".                                                                                                    |  |  |

### **Customizing the Interface**

You can customize the data elements (in the user interface) to suit your requirements. The customizable settings are described in the table below.

#### Note All configuration files are located at: <install directory>\config

| To configure this setting                           | Edit this file            |
|-----------------------------------------------------|---------------------------|
| User Interface button names<br>Table column headers | Messages_en_US.properties |
| Logging levels                                      | log4j.properties          |

### **Display Preferences**

By displaying preferences you can selectively view target columns.

The right pane displays the columns from the **Base Fact** tab or the **Affected Items** tab pertaining to a chosen subject area.

You can view columns by the following attribute types:

- Date
- List
- Multi-List
- Money
- Numeric
- Text

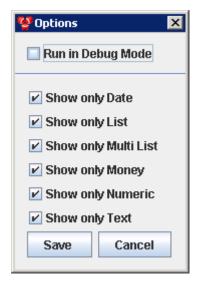

### **Setting the Display Preferences**

#### To set the display preferences:

- 1. Click **Options > Preferences.**
- 2. Select the attribute types you want displayed in the right pane.
- 3. Click Save.

| Note | To view the Source columns corresponding to the displayed Target columns in the right |
|------|---------------------------------------------------------------------------------------|
|      | pane, select Run in Debug mode.                                                       |

### **Extend User-Defined (Configurable) Fields**

You can increase the number of the available user-defined (configurable) fields in the schema.

You can add columns to enhance the MDS Schema if the available user-defined configurable fields in the tables are not sufficient to accommodate your business requirements.

The supported attribute types are:

- Date
- List
- Multi List
- Number
- Money or Cost
- Text

### Adding New User-Defined Columns in the MDS Schema

To add new user-defined columns in the MDS Schema:

1. Click **Options > Add user-defined Fields**. The **Schema Enhancer** dialog box appears.

| 🧐 Schema Enhancer                                           |                              |                        |                              |                        |                                |                          |                               |                         |                                    |                              | × |
|-------------------------------------------------------------|------------------------------|------------------------|------------------------------|------------------------|--------------------------------|--------------------------|-------------------------------|-------------------------|------------------------------------|------------------------------|---|
| Subject<br>Area<br>Name                                     | Available<br>Date<br>Columns | New<br>Date<br>Columns | Available<br>List<br>columns | New<br>List<br>columns | Available<br>Number<br>columns | New<br>Number<br>columns | Available<br>Money<br>columns | New<br>Money<br>columns | Available<br>Multi List<br>columns | New<br>Multi List<br>columns |   |
| Product Quality<br>Management>Compla<br>ints>Affected Items | 5                            |                        | 18                           |                        | 10                             |                          | 10                            |                         | 9                                  |                              |   |
| Common><br>Manufacturer Parts><br>Base Fact                 | 6                            |                        | 28                           |                        | 19                             |                          | 13                            |                         | 10                                 |                              |   |
| Product Collobration><br>Stop Ships>Affected<br>Items       | 5                            |                        | 16                           |                        | 10                             |                          | 16                            |                         | 0                                  |                              |   |
| Product Collobration><br>Change Orders>Base<br>Fact         | -                            |                        | 19                           |                        | 11                             |                          | 14                            |                         | 13                                 |                              |   |
| Product Portfolio                                           | 6                            |                        | 11                           |                        | 1                              |                          | 12                            |                         | 7                                  |                              | - |
| Generate Revoke File                                        | 9                            |                        |                              |                        | Generate SQ                    | L File                   | Cancel                        |                         |                                    |                              |   |

The **Schema Enhancer** dialog box lists the tables that have Date, List, Number, Money, Multi-List, and Text columns and the count of each of these columns for every table.

- 2. In the **New** columns cell, enter the number of additional columns of the attribute type you need in the table.
- 3. Click **Generate SQL File** to generate the SQL script that enables you to alter the tables to include the additional columns.
- 4. Save the generated file with a .sql extension.
- 5. Run the generated SQL file manually on the MDS database schema user, to include the additional user-defined columns in the specific table. The Oracle PLA Configurator displays the new columns as rows.
- **Note** Select **Generate Revoke File** checkbox to generate a script that retains the existing table structure. If you want to reverse the addition of new fields, execute the revoke file.

You can associate PPM sub classes with domains such as Portfolio, Program, Project, and Phase. Agile PPM allows you to create multiple sub classes within the Activity class. You can associate more than one of these sub classes to a specific domain. The differentiation of the attributes specific to each of these similar sub classes requires the addition of Fact Staging (FS) tables in the schema design. Refer to the *Oracle Product Lifecycle Analytics Data Reference Manual* for information.

The ETL propagates data from the Source to the FS tables and then to the target Fact tables. The Schema Enhancer generates scripts to create additional columns for Fact tables, FS tables, and Dimension tables. It also generates appropriate meta data information for the Dictionary table.

### Adding User-Defined Dimension Tables to the Schema

You can manually add new user-defined dimension tables to the MDS schema if the available dimension tables are not sufficient to accommodate your business requirements.

#### To add new user-defined dimension tables to the schema:

1. Using the structure given below, you can create new dimension tables in the MDS Schema:

```
CREATE TABLE USRDEF L<xxx> D
   (
     USRDEF L<XXX> ID
                           NUMBER (22)
                                                NOT NULL,
                           VARCHAR2 (4000 CHAR) NOT NULL,
     NAME
     LEVEL0
                           NUMBER (22),
                           NUMBER(22),
     LEVEL1
     LEVEL2
                           NUMBER(22),
                           NUMBER(22),
     LEVEL3
     LEVEL4
                           NUMBER (22),
     LEVELO NAME
                           VARCHAR2(256 CHAR),
     LEVEL1 NAME
                           VARCHAR2(256 CHAR),
     LEVEL2 NAME
                           VARCHAR2(256 CHAR),
                           VARCHAR2 (256 CHAR),
     LEVEL3 NAME
                           VARCHAR2(256 CHAR),
     LEVEL4 NAME
     USRDEF TEXTO
                           VARCHAR2 (256 CHAR),
     USRDEF TEXT1
                           VARCHAR2(256 CHAR),
     USRDEF TEXT2
                           VARCHAR2(256 CHAR),
     USRDEF DATE0
                           DATE,
     USRDEF DATE1
                           DATE,
     USRDEF DATE2
                           DATE,
     USRDEF NUMBER0
                           NUMBER,
     USRDEF NUMBER1
                           NUMBER,
     USRDEF NUMBER2
                           NUMBER,
     LAST MODIFIED DATE
                           DATE,
     LIST ID
                           NUMBER(22),
     ENABLE
                           NUMBER(1)
                                                  DEFAULT 1,
     INTEGRATION ID
                           VARCHAR2(80 CHAR),
                           NUMBER(22),
     ROW ID
     DATASOURCE NUM ID
                           NUMBER (22)
   )
```

**Note** The table is named in the following format: USRDEF\_XXX Where XXX represents the dimension table name.

2. Add the newly created table name as an XML element into <installdir>\config\Configurator.xml

```
<usrdimensionTables>
<!--Existing entries
<list name="USRDEF_L01_D" dimcol="USRDEF_L01_ID"/>
<list name="USRDEF_L02_D" dimcol="USRDEF_L02_ID"/>
<list name="USRDEF_L03_D" dimcol="USRDEF_L03_ID"/>
<!--New Entry-->
<list name=" USRDEF_L<xxx>_D " dimcol=" USRDEF_L<XXX>_ID"/>
</usrdimensionTables>
```

3. Save the Configurator.xml file.

### Setting Up the ETL Run Time Configuration

PPM provides a flexible project management platform to organize your projects in a way that suits your business and operations. However, to obtain meaningful analytical reports on your projects, Oracle Product Lifecycle Analytics (Oracle PLA) recommends that you organize your projects according to structured templates. These templates are an outcome of proven best practices in project management. For information on these best practices, see the *Oracle Product Lifecycle Analytics* (*Oracle PLA*) *User Guide*. The comprehensive out-of-the-box reports in Oracle Product Lifecycle Analytics (Oracle PLA) are based on these best-practice templates.

In Agile PLM-PPM, Activity and Gate are the two Classes in PPM. You can configure the subdivisions in your project as sub classes of the Activity or Gate Classes.

These user-configured sub classes need to be mapped into one of the following domains, so they adhere to the best practice templates:

- Portfolio
- Program
- Phase
- Decision Gate

Oracle Product Lifecycle Analytics (Oracle PLA) uses domain values to determine Portfolio, Program, Project, Phase, Tasks, and Decision Gates to report and analyze against the Subject Areas.

Projects and Tasks are identified using the Phase domain value. An activity that is one level above a Phase is considered a Project, and activities that are one or more levels below a Phase are considered Tasks. Decision gates for a project are identified using the Decision Gate domain values.

A root Project in PLM can be identified as a Project in Oracle PLA only if you configure domain values. If you do not configure domain values, the ETL run does not populate the Phase-Gate Fact table and you receive a warning notification on email.

The ETL Runtime Configuration window enables you to:

- <sup>D</sup> Configure the Domain values for all the sub classes using **Domain Lookup** tab
- <sup>a</sup> Set the ETL properties at run time using the Run Time tab

### **Configuring the Domain Values**

#### To configure the Domain values:

1. Click **Options > ETL Configurations**. The ETL Run Time Configuration Window appears - as shown below.

| 👉 ETL Runtime Configurations |                  |          |
|------------------------------|------------------|----------|
| Run Time Domain Lookup       |                  |          |
| Domain Group                 | Mapped PLM Class | Modify   |
| Portfolio                    | Program          | <u></u>  |
| Program                      | Program          | <u>N</u> |
| Phase                        | Phase            | <u></u>  |
| Decision Gate                | Gate             | <u>×</u> |
|                              |                  |          |
|                              |                  | Close    |

In the **Domain Lookup** tab, the **Domain Group** column lists all the available domain groups. The **Mapped PLM Class** column displays the PLM sub classes mapped to the domain groups.

2. Click the Add icon on a domain group row. This is the domain group for which you want to configure a corresponding PLM subclass. For example, *Program*. The Select Domain values for **Program** popup window is displayed.

| 👙 ETL Runtime Co  | nfigurations                                                         |                                                                                                    | ×      |
|-------------------|----------------------------------------------------------------------|----------------------------------------------------------------------------------------------------|--------|
| Run Time Domai    | in Lookup                                                            |                                                                                                    |        |
| Doma<br>Portfolio | in Group Pro                                                         | Mapped PLM Class<br>gram                                                                                           | Modify |
| 🁙 Select domain v | alues for Program                                                    |                                                                                                    |        |
| Add               | Mapped PLM Class<br>Program<br>Phase<br>Task<br>Project<br>Portfolio | Description Program Subclass Phase Subclass Task Subclass Project subclasses cr Portfolio subclass for Apply Close | Close  |

The sub classes displayed in the **Select Program Domain Values** popup window are specific to the Activity class. This applies to Project, Portfolio, and Phase Domain Groups.

**Note** If you had clicked the Add icon on the Gate Domain Group row in the **Domain Lookup** tab, only sub classes specific to the Gate class appear in this window.

3. Select the checkbox in the Add column to choose the PLM subclass.

**Note** You can select any sub class that belongs to Activity class.

4. Click Apply.

The selected PLM subclasses are appended into the target domain group and saved into the database. If a subclass is already mapped to another domain, a warning message appears. If you are a 9.2.2.x user, it is recommended that you create separate sub classes for your 'Program' and 'Portfolio', and configure both these subclasses to 'Program' domain. This ensures meaningful analytical reports.

### Setting the ETL Run Time Properties

To set the ETL run time properties:

- 1. Click **Options > ETL Configurations**. The *ETL Runtime Configuration* Window appears.
- 2. Click the Run Time tab. The ETL Runtime properties appears as follows:

| ETL Runtime Configurations            |                           |
|---------------------------------------|---------------------------|
| Run Time Domain Lookup                |                           |
| Property Name                         | Property value            |
| STAGE ETL Load Type                   | Full                      |
| MDS ETL Load Type                     | CDC                       |
| Mail server to use                    | mail.oracle.com           |
| From mail ID to send ETL Notification | PLM_BI@oracle.com         |
| Mail ID to send ETL Notification      | vishal.kotowar@oracle.com |
| Calendar to use                       | Default Calendar          |
| Fiscal Calendar Start Date            | 01/Apr/2009               |
| Fiscal year offset                    | 0                         |
| Logging level                         | ERROR                     |
| Snapshot Frequency Type               | No SnapShot               |
| Snapshot to run on                    |                           |
|                                       |                           |
|                                       |                           |
|                                       | Apply Close               |
|                                       |                           |

Note Calendar to use parameter: Out-of-the-box the default variable is Fiscal Calendar. Choose the Default Calendar option to see the traditional January to December calendar.

- 3. Double-click on the Property value column against a Property Name.
- 4. Enter or modify the ETL Run time property.
- 5. Click Apply.

These properties come into effect only after the ETL has been run.

#### ETL Run Time Property Names

| Property Name                         | Description                                                                                                    |
|---------------------------------------|----------------------------------------------------------------------------------------------------|
|                                       | You can set this property to run ETL as any of the following:                                                                                                    |
|                                       | 1. Full Load ( <b>Full</b> )                                                                                                    |
| STAGE ETL Load Type and MDS ETL       | 2. Incremental Load (CDC)                                                                                                    |
| Load Type                             | 3. Disable ( <b>Disable</b> )                                                                                                    |
|                                       | The very first time you use the Oracle PLA Configurator for new mappings, the ETL run type is always <b>Full Load</b> irrespective of the value of this property.            |
| Mail server to use                    | Enter a valid mail server name. Use the server that sends email notifications for the ETL execution status.                                                                  |
| From mail ID to send ETL Notification | Enter the e-mail ID from which the ETL execution status emails are to be sent.                                                                                               |
| Mail ID to send ETL Notification      | Enter the e-mail IDs of the users who need to receive emails of the ETL execution status.                                                                                    |
| Calendar to use                       | If you are a Time Utility Member choose <b>Fiscal Calendar</b> as your default calendar. You can change this parameter manually if you want to use <b>Default Calendar</b> . |

| Property Name              | Description                                                                                                    |
|----------------------------|----------------------------------------------------------------------------------------------------|
| Fiscal Calendar Start Date | Enter the start date of the Fiscal year. This setting allows you to perform analysis of Business Intelligence data based on your organization's fiscal or calendar year.                                                                                                    |
| Fiscal year offset         | <ul> <li>This parameter specifies the offset for the fiscal calendar year with reference to the Default Calendar year.</li> <li>Values are: <ul> <li>0 - The dates and year for the Fiscal Calendar match the dates and year of the Default Calendar.</li> <li>1 - The dates and year for the Fiscal Calendar is one year ahead of the current calendar year.</li> <li>-1 - The dates and year for the Fiscal Calendar is one year behind the current calendar year.</li> </ul> </li> <li>For example, if your fiscal calendar year for 2011 starts on April 1, 2010, then for the Fiscal year offset value choose 1.</li> </ul> |
| Logging level              | <ul> <li>This parameter indicates the debugging level required to log the run time ETL messages into the VLOG table.</li> <li>Options are:</li> <li>ERROR</li> <li>WARNING</li> <li>INFO</li> <li>DEBUG</li> <li>ALL</li> </ul>                                                                                                    |

| Property Name           | Description                                                                                                    |
|-------------------------|----------------------------------------------------------------------------------------------------|
| Snapshot Frequency Type | <ul> <li>Based on the project summary snapshot, this setting is used to perform analysis of BI data.</li> <li>Options are:</li> <li>Month - Snapshot fact table populated monthly.</li> <li>Week - Snapshot fact table populated weekly</li> <li>No Snapshot - Snapshot fact table never populated.</li> </ul>                                                                                                    |
| Snapshot to run on      | <ul> <li>Based on the project summary snapshot, this setting is used to perform analysis of BI data. You select which day of the week you want to run the ETL to take a snapshot of the project summary table.</li> <li>Options are: <ul> <li>SUNDAY</li> <li>MONDAY</li> <li>TUESDAY</li> <li>WEDNESDAY</li> <li>THURSDAY</li> <li>FRIDAY</li> <li>SATURDAY</li> </ul> </li> <li>If you have choose Month as your Snapshot Frequency Type, and the day of the week you choose for the Snapshot to run on field does not occur in that month, then the snapshot will run on the last day of the month.</li> </ul> |

# Accessing the Software

The Oracle PLA Configurator is a standalone executable provided with the Oracle Product Lifecycle Analytics (Oracle PLA) installation software. When you install Oracle Product Lifecycle Analytics, the executable is automatically downloaded to the *bin* folder (within the Oracle PLA installation directory) on your computer. All dependent files are downloaded to the *lib* folder. Configuration files are downloaded into the *config* folder, while the configuration logs are stored in the *log* folder.

For information on running the Oracle PLA Configurator, see <u>Running the MDS Configurator</u> on page 31.

### **Connection Information**

The Oracle PLA Configurator uses database authentication to connect to the Staging Schema and MDS databases. No additional database privileges are required.

Connection information is maintained in the property file *<install dir>/config/DataMartConfig.properties.* 

The password used for the connection is encrypted as per the prescribed Oracle Agile algorithm.

### **Changing the Password**

To change the password:

- 1. Run the *DMEncoder.bat* file available at the path <install directory>\bin and enter the password string for ODM / Oracle PLA MDS database users.
- 2. Copy the generated strings for ODM\_USER\_PASSWORD and MDS\_USER\_PASSWORD respectively.
- 3. Open the *<install directory>\config\DataMartConfig.properties* file where the password is initialized for the MDS database schema user.
- 4. Replace the copied strings as values for ODM\_USER\_PASSWORD and MDS\_USER\_PASSWORD respectively.
- 5. Save changes and close the file.

# Running the Oracle Product Lifecycle Analytics Configurator

To run the Oracle Product Lifecycle Analytics Configurator, follow these steps:

- 1. In the Oracle PLA installation folder, navigate to the **bin** folder.
- 2. Double-click the **Configurator.bat** file. (On Solaris/Linux, run *Configurator.sh*). The **Oracle Product** Lifecycle Analytics Configurator interface is displayed.
- 3. From the Options menu in the Oracle Product Lifecycle Analytics Configurator, select ETL Configurations. This opens the ETL Runtime Configurations window.
- 4. In the ETL Runtime Configurations window, select the Run Time tab.
- 5. From the Property Name column, select the MDS ETL Load Type row.
- 6. From the **Property value** column (and the **MDS ETL Load Type** row) select **Disable**.
- 7. From the Property Name column, select the STAGE ETL Load Type row.
- 8. From the Property value column (and the **STAGE ETL Load Type** row) select Full or CDC.
- 9. In the ETL Runtime Configurations window, first select Apply, and then Close.
- 10. Click OK, in the ETL Parameters Updated message box.

The next step is to execute the ETL from the Oracle Data Integrator (ODI).

### **Execute the Staging ETL from the ODI**

To load data into the MDS from the Agile PLM source database, you must carry out a data integration using the Operator feature in Oracle Data Integrator.

For more information on how to install and use the Oracle Data Integrator (ODI), see the ODI documentation in the Oracle Technology Network (http://www.oracle.com/technology/documentation/agile.html).

### **Executing ETL Using ODI**

To execute the ETL using the Operator feature in ODI, and run the staging schema, follow these steps:

- 1. Go to Start > Oracle Data Integrator > Operator.
- 2. From the Oracle Data Integrator Login window, select your Login Name, and enter your User name and Password.
- 3. Click OK.
- 4. From the **Windows** menu select **Show View > Scenarios**.
- 5. Select ANALYTICS\_ETL\_Version001, and right-click.
- 6. From the ANALYTICS\_ETL\_Version001 context menu select Execute.
- 7. In the Execution dialog box, select MDS for the Context attribute.
- 8. In the Execution dialog box, select Local (No Agent) for the Agent attribute.
- 9. In the **Execution** dialog box, select **5** for the **Log Level** attribute.
- 10. In the Execute dialog box, select the required attributes, and click OK.

You have now finished executing the staging ETL, and can now proceed to configurator mapping.

#### **Viewing ETL Process Status**

#### To view the status of the ETL process:

- 1. Log in to the ODI Operator.
- In the Sessions List tab, select All Executions in the left frame to view all running tasks. Alternatively, in the Hierarchical Sessions tab, select Status or All Executions in the left frame to check overall progress.

#### Increasing the Operator Display Limit in ODI

You can increase the **Operator Display Limit** to 1000 (default value is 100) to view the status of all the tasks that are under execution in ODI.

#### To increase the Operator Display Limit, in ODI Operator, follow these steps:

- 1. Go to File > User Parameters > Set Operator Display Limit.
- 2. Set the value for Operator display limit to 1000.

### **Executing ETL From the Windows Command Prompt**

#### To execute ETL from the Windows Command Prompt, follow these steps:

- 1. From the Command Prompt navigate to the **bin** folder, for example, <install\_dir>/bin.
- 2. Enter the following command:

#### For Windows:

startdm ANALYTICS\_ETL 001 MDS

```
For Linux, Solaris, AIX and HP-UX:
sh startdm.sh ANALYTICS_ETL 001 MDS
where:
startdm: is the batch file that executes ODI tasks
ANALYTICS_ETL is the ETL package
001 is the version number associated with the ETL package
MDS is the ETL context
```

The ETL process starts.

**Note** After the Configurator changes, the MDS ETL runs in FULL ETL mode.

You have now finished executing the staging ETL, and can now proceed to configurator mapping.

### **Mapping PLM Attributes**

Important You need a thorough understanding of the Agile PLM classes and the attribute definitions in the source environment, in order to perform an accurate mapping of PLM attributes. You must also be a power user of the Agile Java Client.

#### Before you begin:

- <sup>a</sup> Make sure you have a complete working environment that includes the following layers:
  - Agile PLM Java Client
  - Agile PLM MDS schema and ETL components

- <sup>D</sup> To verify the mapping, keep any database SQL editor open.
- <sup>D</sup> Understand the color coding used in the Oracle PLA Configurator:
  - Blue text: Indicates attributes that have already been mapped.
  - Red text: Indicates attributes that are disabled in PLM.
- Keep a copy of the Oracle Product Lifecycle Analytics MDS Data Reference Manual handy to verify target tables used by the BI Reports. You can download this manual from Oracle Technology Network.
- You must have completed a staging FULL load ETL.

### How to Map Attributes

#### Mapping Attributes in Agile Java Client Admin Module

In the Agile Java Client Admin module:

- 1. Open the **Setting > Data Setting > Classes** node.
- 2. Open the class or subclass tab from which you wish to source attributes for the MDS target tables.
- 3. Under User Interface Tabs, select an attribute group, for example, Page Two.
- 4. View the attributes and enter details in the Mapping Reference Sheet provided at the end of this manual.

#### Mapping Attributes in Oracle PLA Configurator

#### In the Oracle PLA Configurator:

- 1. In the left pane, expand the subject area category node, and click the subject area corresponding to the Agile PLM class. For example, under **PQM**, click **NCR**.
- 2. In the right pane, select either the Base Fact or the Affected Items tab.
- 3. Select the Target Column row for the attribute type you wish to map, and click *M*. The **Edit the selected Row** dialog box opens. Alternatively, you can right-click on a target cell.

| 📽 Edit the selected Row              |                                                                                                    |   |  |
|--------------------------------------|----------------------------------------------------------------------------------------------------|---|--|
| Subject Area<br>Fact Type            | Non-Conformance Reports<br>Base Fact                                                                                                  |   |  |
| Source (Agile PLM)<br>Attribute Type | LIST                                                                                                    |   |  |
| Attribute Group                      | NCR.Cover Page, P2 and P3 attributes Non-Conformance Reports.Current Issue Owner                                                      | • |  |
| Target<br>Column Name                | Non-Conformance Reports.Current Issue Owner<br>Non-Conformance Reports.PSR Type<br>Product Non Conformance.Quality Management Section |   |  |
| Dimension Table Name                 | Non-Conformance Reports.Type of Problem<br>Non-Conformance Reports.Quality Analyst<br>Product Non Conformance.NCR Cause               |   |  |
|                                      | Non-Conformance Reports.Organization<br>Non-Conformance Reports.Resolution                                                            | • |  |

- 4. In the **Edit the selected Row** dialog box, select options from the drop-down lists to map the field or column to PLM attributes as per the details you entered in the mapping reference sheet:
  - a. In the Attribute Group list, select the PLM attribute group from which you wish to source attributes. The list of attribute groups is different for Base Fact and Affected Items. For details, see Supported Mappings.
  - b. In the Attribute Name list, select the attribute name that you want to map. The list shows the options that you have enabled in Java Client. If a list ID has already been mapped to a target dimension table, only those attributes associated with the same list ID are displayed for selection.

If you choose a user-defined list, you are now provided the option to map it to a target dimension table. This is not applicable to user-defined list attributes of PPM.

- **Note** The Attribute Name list displays only the attribute names that correspond to the Attribute Group you select.
- c. From the **Dimension Table Name** list, select a target dimension table for the mapping. You can map the same list /multi-list attribute to any number of target dimension table names, but a list ID can be associated with only one target dimension table. You cannot map a cascade list to any user-defined list.
- d. Click OK.
- e. Click Save.
- **Note** If you are a 9.2.2.7 user, you need to configure the multi-list attribute in PPM\_ACTIVITY\_PLM\_REFERENCE table, for Program or Portfolio analysis. This multi-list attribute is available in **PPM > Activity > Activity Fact** Tab.

### Validating the Mappings

Click Validate, to validate your attribute mappings.

You will see an **Errors and Warnings** dialog box if you have any errors or warnings, or if any of the following conditions occur:

- Column already used for mapping In MDS an Agile PLM attribute is mapped to more than one target column.
- Attribute disabled in PLM after configuration In Agile PLM, a previously mapped Agile PLM attribute is now disabled.
- List modified in PLM after configuration An Agile PLM attribute previously configured to a conforming dimension has been modified in Agile PLM to use a non-conforming source list.

If you get any of these errors, you must change the mapping for the attribute identified in the error message.

Errors are also logged in the *Configurator.log* file. The *Configurator.log* file is located in **<install** directory>/logs/.

You can also save the errors to a .csv file, click Save to File.

### Validating the Data

After you finish mapping, run the MDS ETL (full load). This ensures that the data loads from the source tables in Agile PLM Data Mart to MDS as per your mapping.

Note To learn how to run the ETL, see Executing ETL.

Data loads into the newly configured tables after the MDS ETL runs.

After the ETL run, verify the records in the target table by using any database SQL editor to connect to the MDS database.

### **Executing the MDS ETL**

To execute the MDS ETL, you must first open the Oracle PLA Configurator, select the pertinent property names and their respective values. After this is done, you need to run the required attribute in Oracle Data Integrator Operator feature.

To run the MDS ETL, follow these steps:

- 1. In the Oracle PLA installation folder, navigate to the **bin** folder.
- 2. Double-click the **Configurator.bat** file. (On Solaris/Linux, run *Configurator.sh*). The **Oracle Product** Lifecycle Analytics Configurator interface is displayed.
- 3. From the **Options** menu in the **Oracle Product Lifecycle Analytics Configurator**, select **ETL Configurations**. This opens the **ETL Runtime Configurations** window.
- 4. In the ETL Runtime Configurations window, select the Run Time tab.

- 5. From the Property Name column, select the STAGE ETL Load Type row.
- 6. From the Property value column (and the STAGE ETL Load Type row) select Disable.
- 7. From the **Property Name** column, select the **MDS ETL Load Type** row.
- 8. From the Property value column (and the MDS ETL Load Type row) select CDC.
- 9. In the ETL Runtime Configurations window, first select Apply, and then Close.
- 10. Click OK, in the ETL Parameters Updated message box.
- 11. Go to Start > Oracle Data Integrator > Operator.
- 12. From the Oracle Data Integrator Login window, select your Login Name, and enter your User name and Password.
- 13. Click **OK**.
- 14. From the Windows menu select Show View > Scenarios.
- 15. Select ANALYTICS\_ETL\_Version001, and right-click.
- 16. From the ANALYTICS\_ETL\_Version001 context menu select Execute.
- 17. In the Execution dialog box, select MDS for the Context attribute.
- 18. In the Execution dialog box, select Local (No Agent) for the Agent attribute.
- 19. In the Execution dialog box, select 5 for the Log Level attribute.
- 20. In the Execution dialog box click OK.

After you complete the above steps the data populates into the MDS, and you can now start analysis in OBIEE.

If you are a user of custom user defined dimension and measures you must first complete RPD customizations.

### Chapter 4

# Extending the Agile PLM for Process Data

#### This chapter includes the following:

| General Solution                           | . 41 |
|--------------------------------------------|------|
| What's Extensible in Agile PLM for Process |      |
| NPD Project Metrics                        |      |
| Extended Attributes                        | . 50 |
|                                            | . 00 |

### **General Solution**

For all areas of extension the general solution is characterized by an initial setup. This setup is then used by the overall ETL process every time data is transferred.

The initial setup comprises of the following:

- <sup>a</sup> In the staging schema tables, custom-data mappings are created to specific predefined userdata columns.
- <sup>D</sup> Use the OBIEE Administrator to:
  - Customize and add the MDS user-defined columns to the already existing Physical Layer tables, Logical/Business Layer objects, and Presentation Layer objects within a given Subject Area.
  - Customize the names of these columns and fields.

If there are any errors in the data in the mapping tables (for example, non-existent NPD Project Metrics, non-existent Extended Attributes, and/or misnamed target DB tables or columns, and so on.) they will cause the overall ETL run to fail. Error messages are logged in the TLOG table.

**Important** You must conduct a FULL extract run if you make any content changes to the P4P\_CONFIG\_EA table or to the P4P\_METRIC\_CONFIG\_MAP table.

A CDC (incremental) run does not pick up any changes made to the tables.

### What's Extensible in Agile PLM for Process

There are three key data elements from Agile PLM for Process to the Presentation layer:

- 1. **Core Attributes (Not Configurable):** Are attributes available from the Agile PLM for Process out-ofthe-box solution. In Oracle Product Lifecycle Analytics (Oracle PLA) only the relevant attributes are brought out as measures and dimensions.
- 2. Extended Attributes (Configurable): In order to capture additional information beyond core attributes, Agile PLM for Process allows you to add extra (extended) attributes. Oracle PLA provides configuration and customization steps that bring out dimension and measure fields.

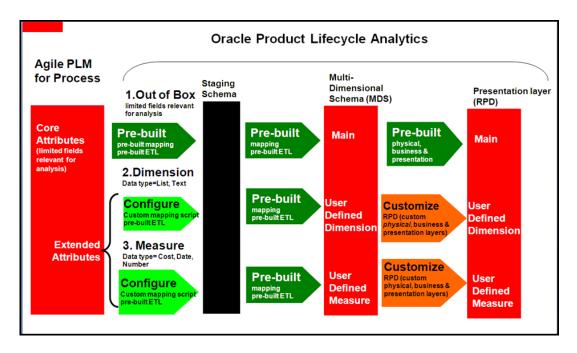

3. **Project Metrics (Configurable):** Project metrics are definable in Agile PLM for Process. Project metrics allow you to capture information related to a project (for example, cost, revenue forecasts, and so on). Based on whether the metrics have basis, financial year, or category information, the measures are simple or complex. Oracle PLA provides configuration and customization steps to bring out the fields as measures (but not as dimensions).

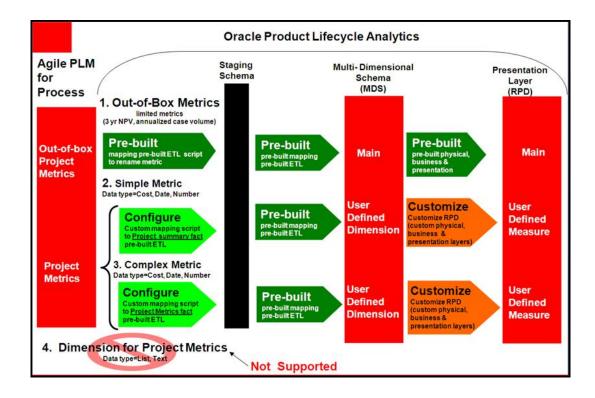

Important Oracle PLA does not support Custom Sections.

### **NPD Project Metrics**

#### Important Any changes to the content of the P4P\_CONFIG\_EA table or the P4P\_METRIC\_CONFIG\_MAP table must be followed by a FULL extract run. A CDC run will not pick up these changes.

Oracle Product Lifecycle Analytics (Oracle PLA) delivers two out-of-the-box metrics that correspond to Project Metrics in Agile PLM for Process:

- B 3 year NPV
- Annualized case volume

These metrics flow through the prebuilt ETL and mappings all the way to the presentation layer, provided certain naming conventions are adhered to. Even if the naming convention followed is different, you can replace names of these metrics via a custom script.

**Simple Metrics** are Project Metrics that have no phase, no basis, no category, and no fiscal year. These measures have to be mapped to the Project Summary fact. This mapping can be created using the custom script between Source to Staging. From Staging to MDS, prebuilt mapping & ETL exist. You need to customize the OBIEE RPD to expose the metric as a measure in the presentation layer.

**Complex metrics** are Project Metrics that are dimensionalized and have a phase, basis, category, or fiscal year. These measures have to be mapped to the Project Metrics fact (unlike Simple metrics). Other than that the process of customization/ configuration is similar to that of simple metrics.

**Important** The Project Metrics cannot be exposed as a dimension in the Presentation layer. The only dimensions that are supported for Complex metrics are Phase, Basis, Category and Fiscal Year.

### Mapping the NPD Project Metrics

There are three basic types of NPD Project Metrics mappings:

- 1. System-Defined replacements
- 2. Simple (dimensionless) User-Defined additions
- 3. Dimensionalized User-Defined additions

All types are mapped via inserting the name of the metric and the table and column to map it to into the meta-data table named: P4P\_METRIC\_CONFIG\_MAP.

Data is then transferred to the targeted table at ETL time for each NPD Project that contains that given named metric. Projects that do not have a value for that metric will have that column left "null".

| COLUMN      | DATA TYPE     | DESCRIPTION                                                                            |  |
|-------------|---------------|----------------------------------------------------------------------------------------|--|
| METRIC_NAME | varchar2(200) | The NPD project metric ID.                                                             |  |
|             |               | The destination table name. One of the following:                                      |  |
|             |               | □ P4P_PRJ_SUM_FS                                                                       |  |
|             |               | □ P4P_PRJ_DET_FS                                                                       |  |
|             |               | P4P_PRJ_METRICS_FS                                                                     |  |
|             |               | <ul> <li>P4P_PROJECT_DS</li> </ul>                                                     |  |
| TABLE_NAME  | varchar2(40)  |                                                                                        |  |
|             |               | The destination column name (for example,<br>PRJ_USRDEF_DATE2, PRJ_USRDEF_LIST8, etc.) |  |
| COLUMN_NAME | varchar2(100) |                                                                                        |  |

The table below defines the P4P\_METRIC\_CONFIG\_MAP metrics mapping database table.

| TABLE NAME         | BI SUBJECT AREA  | DATA<br>TYPE | EXPLANATION                                                          |
|--------------------|------------------|--------------|----------------------------------------------------------------------|
| P4P_PRJ_SUM_FS     | Project Summary  | Numeric      | The available Project Summary FACT table column for numeric metrics. |
| P4P_PRJ_DET_FS     | Project Detail   | Numeric      | The available Project Detail FACT table column for numeric metrics.  |
| P4P_PRJ_METRICS_FS | Project Metrics  | Numeric      | The available Project Metrics FACT table column for numeric metrics. |
| P4P_PROJECT_DS     | ALL of the above | Text         | The available Project DIMENSION table column for text metrics.       |

The TABLE\_NAME is dependent upon the preferred BI Subject Area and the metric's data type. Use the table below to select the TABLE\_NAME.

The COLUMN\_NAME is dependent upon the TABLE\_NAME you choose.

If you chose P4P\_PRJ\_SUM\_FS as your TABLE\_NAME, then use the table below to select the COLUMN\_NAME.

| COLUMN_NAME                          | DATA TYPE     | DESCRIPTION                                                                                                    |
|--------------------------------------|---------------|----------------------------------------------------------------------------------------------------|
| THREE_YR_NPV,<br>ANNUAL_CASE_VOL     | NUMBER(22, 7) | <ul> <li>Only available in the P4P_PRJ_SUM_FS table.</li> </ul>                                                                                                    |
|                                      |               | <ul> <li>Initially mapped to the simple (fully-qualified<br/>metric names) of<br/>THREE_YR_NPV_NOB_NOPH_NOFY and<br/>ANNUALIZED_VOLUME_CASES_NOB_NO<br/>PH_NOFY. However you can also override<br/>them as well. See examples.</li> </ul>                                                                                                    |
|                                      |               | <ul> <li>These metrics are available already in the<br/>OBIEE Answers list under Project Summary<br/>subject area, Agile PLM for Process Metrics<br/>Measures as "3 Year NPV (No Basis, No<br/>Phase, No Year)" and "Annualized Case<br/>Volume (No Basis, No Phase, No Year)", so<br/>they will not have to be enabled via the<br/>Administrator like the USRDEF columns.</li> </ul> |
| PRJ_USRDEF_COST0-<br>PRJ_USRDEF_COST | NUMBER(22, 7) | 10 user-defined decimal fields                                                                                                    |

| COLUMN_NAME                               | DATA TYPE  | DESCRIPTION                                            |
|-------------------------------------------|------------|--------------------------------------------------------|
| PRJ_USRDEF_DATE0-<br>PRJ_USRDEF_DATE4     | NUMBER(10) | 5 user-defined date columns, formatted as:<br>YYYYMMDD |
| PRJ_USRDEF_NUMBER0-<br>PRJ_USRDEF_NUMBER9 | NUMBER(10) | 10 user-defined integer fields                         |

If you chose P4P\_PRJ\_DET\_FS as your TABLE\_NAME, then use the table below to select the COLUMN\_NAME.

| COLUMN_NAME                               | DATA TYPE     | DESCRIPTION                                            |
|-------------------------------------------|---------------|--------------------------------------------------------|
| PRJ_USRDEF_COST0-<br>PRJ_USRDEF_COST      | NUMBER(22, 7) | 10 user-defined decimal fields                         |
| PRJ_USRDEF_DATE0-<br>PRJ_USRDEF_DATE4     | NUMBER(10)    | 5 user-defined date columns, formatted as:<br>YYYYMMDD |
| PRJ_USRDEF_NUMBER0-<br>PRJ_USRDEF_NUMBER9 | NUMBER(10)    | 10 user-defined integer fields                         |

If you chose P4P\_PRJ\_METRICS\_FS as your TABLE\_NAME, then use the table below to select the COLUMN\_NAME.

| COLUMN_NAME                         | DATA TYPE     | DESCRIPTION                                                                                                    |
|-------------------------------------|---------------|----------------------------------------------------------------------------------------------------|
| THREE_YR_NPV,<br>ANNUAL_CASE_VOLUME | NUMBER(22, 7) | These are not initially pre-mapped to any<br>metrics. However they are available already in<br>the OBIEE Answers list under the Project<br>Summary subject area, P4P Metrics Measures<br>as "3 Year NPV" and "Annualized Case<br>Volume", so they will not have to be enabled via<br>the OBIEE Administrator like the USRDEF<br>columns. |
| USRDEF_COST0-USRDEF_COST9           | NUMBER(22, 7) | 10 user-defined decimal fields                                                                                                    |
| USRDEF_DATE0-                       |               | 5 user-defined date columns, formatted as:                                                                                                    |
| USRDEF_DATE4                        | NUMBER(10)    | YYYYMMDD                                                                                                    |
| USRDEF_NUMBER0-<br>USRDEF_NUMBER9   | NUMBER(10)    | 10 user-defined integer fields                                                                                                    |

# **Note** The P4P\_PRJ\_METRICS\_FS table is only for the mapping of Base-Metric-Name metrics. See section titled: Base Metric Name - User-Defined NPD Project Metric-Set Additions for more information.

If you chose P4P\_PROJECT\_DS as your TABLE\_NAME, then use the table below to select the COLUMN\_NAME.

| COLUMN_NAME                            | DATA TYPE           | DESCRIPTION                                                                           |
|----------------------------------------|---------------------|---------------------------------------------------------------------------------------|
| PRJ_USRDEF_LIST0-<br>PRJ_USRDEF_LIST14 | VARCHAR2(1000 CHAR) | 15 user-defined text fields (for example. for multi-value comma-delimited text lists) |
| PRJ_USRDEF_TEXT0-<br>PRJ_USRDEF_TEXT9  | VARCHAR2(450 CHAR)  | 10 user-defined text fields                                                           |

#### **System-Defined NPD Project Metric Replacements**

A System-Defined NPD Project Metric does NOT require any use of the OBIEE Administrator tool.

System-Defined NPD Project Metrics are metrics where the predefined BI analytics mapping (from physical to logical to presentation) have been rationalized in the Project Summary Subject Area of the OBIEE Answers section.

There are two System-Defined NPD Project Metrics:

- 1. 3 Year NPV (pre-mapped metric ID: THREE\_YR\_NPV\_NOB\_NOPH\_NOFY)
- Annualized Case Volume (pre-mapped metric ID: ANNUALIZED\_VOLUME\_CASES\_NOB\_NOPH\_NOFY)

The concepts for the above System-Defined NPD Project Metrics are common, but their names are not standard across customers.

For this reason, Oracle allows you to remap (replace) these metrics. For example, replace THREE\_YR\_NPV\_NOB\_NOPH\_NOFY with THREE\_YR\_NPV\_ABS\_PREL\_FY10.

```
Example: SQL script for replacing the 3 Year NPV metric
insert into P4P METRIC CONFIG MAP (metric name, table_name,
column_name) values ('THREE_YR_NPV_ABS_PREL_FY10', 'P4P_PRJ_SUM_FS',
'THREE_YR_NPV');
Example:
Example:
Example:
SQL script for replacing the Annualized Case Volume metric
insert into P4P METRIC_CONFIG_MAP (metric_name, table_name,
column_name) values ('BIGCORP_METRIC_AN_CS_VOL', 'P4P_PRJ_SUM_FS',
'ANNUAL CASE VOL');
```

#### Simple (dimension-less) User-Defined NPD Project Metric Additions

Simple (dimension-less) user-defined NPD project metric additions are simple metrics for which no previous BI Analytics exists.

**Example SQL script** for adding the "Project Cost" metric to an available user-defined cost column in the Project Detail Subject Area:

```
insert into P4P_METRIC_CONFIG_MAP (metric_name, table_name,
column_name) values ('PROJECT_COST_NOB_POST_FY09', 'P4P_PRJ_DET_FS',
'PRJ_USRDEF_COST1');
```

**Note** To view the data in the Answers section, in OBIEE Administrator, enable the PRJ\_USRDEF\_COST1 column from the Project Detail Subject Area.

#### **Dimensionalized User-Defined NPD Project Metric-Set Additions**

Dimensionalized User-Defined NPD Project Metric-Set Additions are metrics that allow you to analyze its different values (based on the intersection of the different dimensions that have defined it).

The different possible dimensions are:

- Fiscal Year
- Basis

- Phase
- Category

When you specify the METRIC\_NAME of this type, you should only specify the base or prefix of the ID.

For example, a metric with a base name of CONTRIBUTION; Fiscal Year values of FY08, FY09, and FY10; Phase values of Pre-Launch, Launch and Post-Launch; and Basis value of Absolute; it would have the following nine intersections of its dimensions:

- CONTRIBUTION\_ABS\_PREL\_FY08
- CONTRIBUTION\_ABS\_PREL\_FY09
- CONTRIBUTION\_ABS\_PREL\_FY10
- CONTRIBUTION\_ABS\_LNCH\_FY08
- CONTRIBUTION\_ABS\_LNCH\_FY09
- CONTRIBUTION\_ABS\_LNCH\_FY10
- CONTRIBUTION\_ABS\_POST\_FY08
- CONTRIBUTION\_ABS\_POST\_FY09
- CONTRIBUTION\_ABS\_POST\_FY10

Example SQL script for adding this CONTRIBUTION metric-set to the Project Metrics Fact group:

```
insert into P4P METRIC_CONFIG_MAP (metric_name, table_name,
column_name) values ('CONTRIBUTION', 'P4P_PRJ_METRICS_FS',
'USRDEF_COST4');
```

### **Extended Attributes**

Extended Attributes (EAs) are optional custom-data feature available in Agile PLM for Process. EAs exist on both GSM Specifications and NPD Projects.

Important If you install the optional Extended Attributes Denormalization feature on the PLM4P database AFTER you have already installed OPLA, then you need to rerun the appropriate db-type PLM4P source views script (that is, AllinOneViews.sql for SQL-SERVER source DB, and OracleAllInOneViews.sql for Oracle source DB) for any P4P\_CONFIG\_EA mappings to work.

Only distinct EAs can be denormalized, and therefore are the only candidates for mapping into BI.

Extended Attributes may require prebuilt content, mapping, and customization.

Prebuilt mappings and ETL exist between:

- 1. Source to Staging
- 2. Staging to MDS

After you have identified the Extended Attributes to bring in to Oracle PLA for analysis, you must map them between the Source to Staging. This is done by using a custom mapping script. After you have created the mapping and run the ETL this data flows from Source to Staging. The data then moves to MDS using prebuilt mappings between Staging to MDS. You must customize OBIEE RPD in order for the extended attributes to be exposed as a measure or a dimension in the presentation layer.

### **EAs Process Steps**

The steps for getting an EA into the BI solution are as follows:

- 1. **EA Denormalization:** Is the automated process where EAs are extracted into denormalization tables, for example, DENORM\_EA\_NUMERIC and DENORM\_EA\_TEXT.
- 2. **Mapping**: the manual configuration and mapping of which EAs to extract from the denormalized data into specific BI Subject Areas.
- 3. ETL: the automated process by which the data is moved from the source system to the target system. This data includes any optional EA denormalized data. This process also transfers specific EAs per the above Mapping step into the desired location(s).
- 4. **Enabling**: the manual configuration via OBIEE Administrator of the enabling of the targeted tables and columns in the desired Subject Area in the Answers section.

### EA Mapping Table and Column Choices

1. The extended attribute mapping table (P4P\_CONFIG\_EA) is defined as follows:

| COLUMN NAME           | DB-TYPE            | DESCRIPTION                                     |
|-----------------------|--------------------|-------------------------------------------------|
| EA_DENORM_TABLE_NAME  | VARCHAR2(256 CHAR) | Source EA denorm table name                     |
| EA_DENORM_COLUMN_NAME | VARCHAR2(256 CHAR) | Source EA denorm column name                    |
| ATTRIBUTE_ID          | VARCHAR2(80 CHAR)  | Source EA ID                                    |
| OWNING_OBJECT_TYPE    | VARCHAR2(256 CHAR) | Source Owning object type (that is, GSM or NPD) |
| DEST_TABLE_NAME       | VARCHAR2(256 CHAR) | Destination table name                          |
| DEST_COLUMN_NAME      | VARCHAR2(256 CHAR) | Destination column name                         |

2. The EA\_DENORM\_TABLE\_NAME and EA\_DENORM\_COLUMN\_NAME depend on the type

| EA Data-Type       | DENORM_TABLE_NAME               | DENORM_COLUMN_NAME                 |
|--------------------|---------------------------------|------------------------------------|
| Boolean            | P4P_DENORM_EA_BOOLEAN           | VALUE                              |
|                    |                                 | □ MIN                              |
|                    |                                 | □ TARGET                           |
|                    |                                 | □ MAX                              |
|                    |                                 | □ MINBASE                          |
|                    |                                 | □ TARGETBASE                       |
|                    |                                 | □ MAXBASE                          |
|                    |                                 | □ UOM                              |
|                    |                                 | □ UOMBASE                          |
|                    |                                 |                                    |
|                    |                                 | TARGETPRECISION                    |
| Quantitative Range | P4P_DENORM_EA_QUANTITATIVERANGE |                                    |
|                    |                                 | □ VALUE                            |
|                    |                                 |                                    |
|                    |                                 | □ UOM                              |
|                    |                                 | VALUEBASE                          |
|                    |                                 | □ UOMBASE                          |
| Quantitative       |                                 | <ul> <li>VALUEPRECISION</li> </ul> |
| Tolerance          | P4P_DENORM_EA_QUANTTOLERANCE    |                                    |
| Date               | P4P_DENORM_EA_DATE              | VALUE                              |
|                    |                                 |                                    |
| Text               | P4P_DENORM_EA_TEXT              | VALUE                              |
|                    |                                 | □ VALUE                            |
|                    |                                 | □ UOM                              |
|                    |                                 | □ VALUEBASE                        |
|                    |                                 | □ UOMBASE                          |
| Number             | P4P_DENORM_EA_NUMERIC           | □ PRECISION                        |

of the EA data. Specifically:

1. The destination table name (DEST\_TABLE\_NAME) to choose depends on the desired owning object type (OWNING\_OBJECT\_TYPE), Subject Area, and EA data type. Specifically:

|             | SUBJECT AREA &          |                |
|-------------|-------------------------|----------------|
| OBJECT TYPE | DATA TYPE               | TABLE NAME     |
| GSM         | Specification numeric   | P4P_SPEC_FS    |
|             | Specification text      | P4P_SPEC_DS    |
| NPD         | Project Summary numeric | P4P_PRJ_SUM_FS |
|             | Project Detail numeric  | P4P_PRJ_DET_FS |
|             | Project text            | P4P_PROJECT_DS |

- 2. The COLUMN\_NAME to choose depends on the TABLE\_NAME chosen as follows:
  - 1. P4P\_SPEC\_FS (the available GSM Specification FACT table columns for numeric EAs)

| COLUMN_NAME                                     | DB-TYPE       | DESCRIPTION                                               |
|-------------------------------------------------|---------------|-----------------------------------------------------------|
| SPEC_USRDEF_COST0 to<br>SPEC_USRDEF_COST9       | NUMBER(22, 7) | 10 user-defined decimal fields                            |
| SPEC _USRDEF_DATE0 to<br>SPEC _USRDEF_DATE4     | NUMBER(10)    | 5 user-defined date<br>columns, formatted as:<br>YYYYMMDD |
| SPEC _USRDEF_NUMBER0 to<br>SPEC _USRDEF_NUMBER9 | NUMBER(10)    | 10 user-defined integer fields                            |

2. P4P\_SPEC\_DS (the available GSM Specification DIMENSION table columns for text EAs)

| DB-TYPE | DESCRIPTION                 |
|---------|-----------------------------|
|         | 10 user-defined text fields |
| 2(      | CHAR2(450 CHAR)             |

3. P4P\_PRJ\_SUM\_FS, P4P\_PRJ\_DET\_FS (the available NPD Project Summary and Project Detail FACT table columns for numeric EAs)

| COLUMN_NAME                                 | DB-TYPE       | DESCRIPTION                                            |
|---------------------------------------------|---------------|--------------------------------------------------------|
| PRJ_USRDEF_COST0 to<br>PRJ_USRDEF_COST9     | NUMBER(22, 7) | 10 user-defined decimal fields                         |
| PRJ_USRDEF_DATE0 to<br>PRJ_USRDEF_DATE4     | NUMBER(10)    | 5 user-defined date columns,<br>formatted as: YYYYMMDD |
| PRJ_USRDEF_NUMBER0 to<br>PRJ_USRDEF_NUMBER9 | NUMBER(10)    | 10 user-defined integer fields                         |

4. P4P\_PROJECT\_DS (the available NPD Project DIMENSION table columns for text EAs)

| COLUMN_NAME                              | DB-TYPE             | DESCRIPTION                                                              |  |
|------------------------------------------|---------------------|--------------------------------------------------------------------------|--|
| PRJ_USRDEF_LIST0 to<br>PRJ_USRDEF_LIST14 | VARCHAR2(1000 CHAR) | 15 user-defined text fields (for multi-value comma-delimited text lists) |  |
| PRJ_USRDEF_TEXT0 to<br>PRJ_USRDEF_TEXT9  | VARCHAR2(450 CHAR)  | 10 user-defined text fields                                              |  |

### **EA Example**

**Example SQL script** for adding the distinct numeric EA named *FPCalciumOverride* to an available user-defined cost column in the Specification Subject Area:

insert into P4P\_CONFIG\_EA
(Ea\_Denorm\_Table\_Name, Ea\_Denorm\_Column\_Name, Ea\_Select\_Value,
Attribute\_Id, Owning\_Object\_Type, Dest\_Table\_Name, Dest\_Column\_Name)
Values ( 'P4P\_DENORM\_EA\_NUMERIC', 'VALUE', 'VALUE',
'FPCalciumOverride', 'GSM\_Spec', 'P4P\_SPEC\_FS', 'SPEC\_USRDEF\_NUMBER3');

## **Frequently Asked Questions**

#### This chapter includes the following:

| Frequer | ntly Asked ( | Questions | Related to         | o Agile Pr | roduct Lifecycle | Management |            |
|---------|--------------|-----------|--------------------|------------|------------------|------------|------------|
| _       |              | <b>~</b>  | <b>D</b> I I I I I | A 11 DI    |                  |            | <b>A</b> 4 |

Answers to some frequently asked questions are provided here for your reference.

### Frequently Asked Questions Related to Agile Product Lifecycle Management

Answers to some frequently asked questions are provided here for your reference.

1. Why are some PLM attributes not appearing in its attribute options list for mapping?

All attributes that are defined in the PLM database are not available for selection. Only those attributes that have corresponding mapping information defined in the Data Mart tables are displayed.

#### 2. Can I map disabled attributes using the Configurator?

The Configurator does not support the mapping of disabled attributes. If a previously mapped attribute is subsequently disabled in PLM, the mapping is highlighted in red for your attention.

#### 3. Why am I prompted to select a target dimension table only for certain attributes?

You can change the target dimension table only for list, multi-list, and user-defined attributes. For conforming dimension tables, you can only change the attribute name. In PPM module,

you can change the target dimension table only for multi-list attributes.

#### 4. Why do some of the dimension table names in the list appear in blue?

This indicates that the dimension table has already been mapped for the selected attribute.

#### 5. Only a few PLM attributes are displayed for the predefined dimension table names. Why?

Some List IDs may already have been mapped to a predefined dimension table in another row or tab. In this case, only the attributes for the same List ID are displayed. A target dimension table can be mapped to only one List ID.

#### 6. Can I start the Configurator before the ODM ETL process runs?

Yes, but Flex attributes will not be available for mapping.

#### 7. Can I use the Configurator while the MDS ETL is running?

This is best avoided as it can interfere with the ETL process.

#### 8. Why are some of my flex attributes not displayed in the Oracle PLA Configurator?

Newly created flex attributes should have been entered in the new columns using the Agile JavaClient or WebClient in order to be picked up by the ODM ETL process. Unless this is done, these attributes will not appear in the Oracle PLA Configurator.

#### 9. Will my changes to Agile PLM configuration require any changes to existing mappings?

After you finish the initial mapping of PLM attributes, you will need to update the mappings whenever a mapped attribute is changed or disabled in Agile PLM.

10. When I upgrade to Oracle PLA Configurator version 3.3, what happens to the configurations done using MDS Configurator version 3.0?

See Upgrade considerations section in Oracle Product Lifecycle Analytics (Oracle PLA) Setup Guide.

#### 11. In Oracle PLA Configurator, if I need more mappable fields what should I do?

Use Options > Add user-defined fields menu to add more user-defined configurable fields. See Extending user-defined (Configurable) fields.

#### 12. Can I extend the number of User-defined dimension tables using Oracle PLA Configurator?

No. For information on adding user-defined dimension tables to MDS Schema using Oracle PLA Configurator, refer section, **Adding User-defined dimension tables to the Schema**.

The Oracle PLA Configurator supports only the extension of columns in Fact tables and creation of corresponding bridge tables (wherever applicable).

#### 13. How do I get more elaborated logging messages in my log file?

Oracle PLA Configurator uses Apache log4j libraries for logging messages. You can change log4j.properties file with different logging level (INFO, DEBUG, WARN, ERROR) to control the type of messages logged in the log file.

For more information see Apache log4j at http://logging.apache.org/log4j/1.2/manual.html.

### 14. When I upgrade from PLM BI 3.0 / 3.1 / 3.2 to Oracle PLA 3.3, can I retain all configurations done using the 3.0 version of the MDS Configurator?

Yes. It is possible to retain all the configurations done using the 3.0 version of the MDS Configurator when you upgrade from PLM BI 3.0 to Oracle PLA 3.3.

#### 15. Why do we have domain value lookup in Oracle PLA 3.3?

You can configure your own PPM subclasses in Agile PLM. These subclasses can be used as Program, Project, and Portfolio according to the needs in your organization. You need to map these configured subclasses into respective domains to obtain meaningful reports.

#### 16. What happens if I do not configure domains?

If you do not configure domain values, the ETL run does not populate values in the Phase-Gate Fact Table. You will receive a WARNING email notification indicating that you have not configured Phase and Gate.

#### 17. What are the mandatory domain values that need to be configured for PPM?

You need to configure the Program, Portfolio, Phase and Decision Gate domain values for PPM.

#### 18. Why the source attributes not showing up in the PPM subclasses configuration in MDS configurator?

There are two answers to this question.

- a. The staging ETL did not run successfully.
- b. Before using PPM subclass configuration users should always configure the appropriate

domains under Options--> ETL Configurations > Domain lookup tab.

# Frequently Asked Questions Related to Agile PLM for Process

1. Why are there no records returned when I create an Answer by selecting in Project Summary Subject Area's P4P Metrics Measures for any projects in "3 Year NPV" nor "Annualized Case Volume"?

There are no pre-mapped results for these Measures.

2. Why are there no records returned when I create an Answer by selecting in Project Summary Subject Area's P4P Metrics Measures for any projects in "3 Year NPV (No Basis, No Phase, No Year)" nor "Annualized Case Volume (No Basis, No Phase, No Year)"?

None of your NPD Projects use the expected pre-mapped Project Metric names of: THREE\_YR\_NPV\_NOB\_NOPH\_NOFY nor ANNUALIZED\_VOLUME\_CASES\_NOB\_NOPH\_NOFY. You can re-map these as needed.

3. Why are there no records returned when I add the P4P Metrics Dimension of Basis Name (and/or Category Name, Metric Phase Name, Fiscal Year) to my Project Summary Subject Area's Answer with P4P Metrics Measures for any projects in "3 Year NPV (No Basis, No Phase, No Year)" nor "Annualized Case Volume (No Basis, No Phase, No Year)"?

These Dimensions are only useful with the "3 Year NPV" and "Annualized Case Volume" measures (note that there is no parenthetical qualifying of Basis or Phase or Fiscal Year in their names).

### Chapter 6

## **Troubleshooting Guidelines**

#### This chapter includes the following:

| • | Troubleshooting Guidelines Related to Agile Product Lifecycle Management | 63 |
|---|--------------------------------------------------------------------------|----|
| • | Troubleshooting Guidelines Related to Agile PLM for Process              | 64 |

Some common errors that can occur while using the MDS Configurator are outlined here along with suggested resolution.

### **Troubleshooting Guidelines Related to Agile Product Lifecycle Management**

#### 1. The System cannot find the file specified.

Check if any of the following files are missing under the **<install.dir>/config** directory. If any are missing, reinstall BI.

- BIDataLayerConfig.properties
- Configurator.xml
- Configurator.xsd
- log4j.properties
- Messages\_en\_US.properties

#### 2. TNS:listener does not currently know of SID given in connect descriptor.

Ensure that the SID provided in the following token within the *BIDataLayerConfig.properties* file is the same as the database SID.

TGT\_DB\_URL =jdbc:oracle:thin:@<machine name>:<port number>:<SID>

#### 3. Invalid user name / password; login denied.

Check if the following tokens reflect the right user name and password information in the *BIDataLayerConfig.properties* file:

- ODM\_UN user name for Data Mart database schema
- <ODM\_PASSWORD> password for Data Mart database schema user
- BI\_USER\_NAME user name for MDS database schema
- <BI\_PASSWORD> password for MDS database schema user

Encode the Data Mart and MDS passwords and compare the values with the ODM\_PASSWORD and BI\_PASSWORD.

4. TNS:listener could not hand off client connection.

OR

#### Error while saving records.

Test your database connection and make sure the database server and listener have successfully started.

#### 5. userid: following logging levels are used in application

userid: fatal - The FATAL level designates very severe error events that will presumably lead the application to abort

INFO-The INFO level designates informational messages that highlight the progress of the application at coarse-grained level.

ERROR-The ERROR level designates error events that might still allow the application to continue running.

DEBUG-The DEBUG Level designates fine-grained informational events that are most useful to debug an application.

### Troubleshooting Guidelines Related to Agile PLM for Process

- 1. I mapped an Extended Attribute or an Project Metric via an insert to the appropriate mapping table, but it did not show up in OBIEE.
  - a. Did you commit the insert?

#### Answer:

Oracle DB sessions by default do not commit any changes automatically.

b. Did you run the ODI Operator after the commit?

#### Answer:

See main guide for information on how to run ODI.

c. Did the ODI Operator run to successful completion?

#### Answer:

If not, then check the TLOG table for possible mapping error messages.

d. If the column you mapped to started with the text "USRDEF\_" then did you also modify the RPD file via OBIEE Administrator to enable the viewing of those fields in the appropriate Subject Area?

#### Answer:

If not, then please modify the RPD file.

e. Did you restart the OBIEE service and/or flush its cache after the all of the above?

#### Answer:

If not, then please do so.

- 2. If the TLOG table has a message that says:
  - a. There is a config error in P4P\_METRIC\_CONFIG\_MAP. Unsupported Table. Use one of the following tables: P4P\_PRJ\_SUM\_FS, P4P\_PRJ\_DET\_FS, P4P\_PROJECT\_DS and P4P\_PRJ\_METRICS\_FS.

#### Answer:

Inspect the records in the P4P\_METRIC\_CONFIG\_MAP table for an unsupported table, and fix.

b. There is a config error in P4P\_METRIC\_CONFIG\_MAP. Multiple metrics mapped into same column.

#### Answer:

Inspect the records in the P4P\_METRIC\_CONFIG\_MAP table for two rows where the

table\_name and column\_name values are the same. Remove or fix duplicates.

c. There is a config error in P4P\_METRIC\_CONFIG\_MAP. Project Metric mapped to same column as Extended Attribute.

#### Answer:

Inspect and compare the table\_name and column\_name values of the records in the P4P\_METRIC\_CONFIG\_MAP and P4P\_CONFIG\_EA tables. Remove or fix duplicates.

d. There is a config error in P4P\_METRIC\_CONFIG\_MAP. XXXX.YYYY is not a valid column.

#### Answer:

Please refer to the legal destination table and column names list elsewhere in this document.

e. Could not find Metric Definition for fully qualified metric: XXXXX.

#### Answer:

Double-check the name of the NPD Project Metric in the Agile PLM for Process source projects. Remember it will probably have some underscore characters in it separating the Basis, Phase and Fiscal Year qualifications.

#### f. Could not find Metric Definition for metric base name: XXXXX.

#### Answer:

Double-check the name of the NPD Project Metric in the Agile PLM for Process source projects. Remember it will have NO qualification suffixes attached to it for Basis, Phase nor Fiscal Year.

g. Attempt to map Text Metric to non-text column or Attempt to map numeric or date Metric to nonnumeric column

#### Answer:

Inspect and verify the data-types of the table\_name and column\_name values of the records in the P4P\_METRIC\_CONFIG\_MAP table and the NPD Project Metrics that are mapped to them. Refer to the legal destination list elsewhere in this document.